# **Using the Group Tool – Some Tips**

BB let's you student preview but when you set up groups it is not so clear.

# **Creating Groups**

You can create groups one at a time or in sets. You can manually select group members or allow students to self-enroll. You can add a group description and select a set of default group tools. On the action bar, click Create and make a selection from the following options:

**Single Group**: Create groups one at a time.

Self-Enroll: Allow students to add themselves to a group using a sign-up sheet.

**Manual Enroll:** Select the students you want in a group.

**Group Set**: Generate several groups at one time.

**Random Enroll**: Populate groups automatically—you simply choose the number of groups or members per group.

**Self-Enroll**: Allow students to add themselves to one of the groups in the set using a sign-up sheet.

**Manual Enroll**: Select the students you want in each group in the set.

**Note**: Students cannot unenroll themselves from a group.

After you create groups, you can make tools available or unavailable on the groups listing page. Click the check mark in a tool's column to make it unavailable—an X appears. Click the X in a tool's column to make it available—a check mark appears.

### **-OR-**

Access a group's contextual menu to edit the group's name, description, availability, tools, and membership. You also have options to delete the group and create a smart view. A smart view is a focused look at the Grade Center. It shows only the columns that match a set of criteria, and the view is saved for continued use. When the Grade Center includes a great number of students and columns, you can use smart views to quickly find data.

### **Group Views**

Click the links at the top of the group listing page to sort your view by groups, group sets, or users. All Groups is the default view and has sortable columns that contain details about all of the groups for your course.

In the Group Set column, view a detailed listing of groups assigned to a group set by accessing a group set's contextual menu.

# **Group Assignments and Grading**

After students are assignment to groups they will see their group assignment on the course site after the content menu

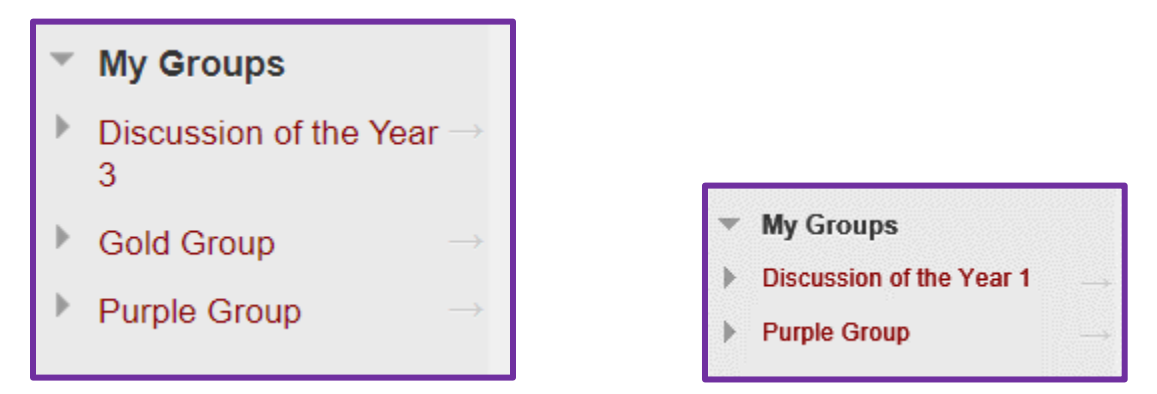

When students click on a group they will see it's expanded menu and items that are available to them

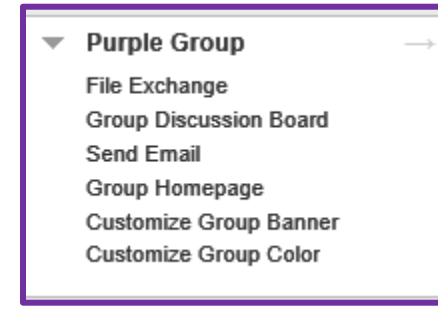

You can assign assignments to each student or as collaborative work to groups. When using groups, it is possible to give the assignment to select groups or to all groups.

Before giving an assignment to groups, make sure that the groups that will be given the assignment are set up correctly. Users that are not in a selected group will not receive the assignment. All users that should participate in an assignment should be assigned to a group. If a user is in multiple groups that are given an assignment, an attempt is recorded for that user every time one of the groups submits the assignment.

Setup your assignment parameters and select the group(s) who should submit the assignment.

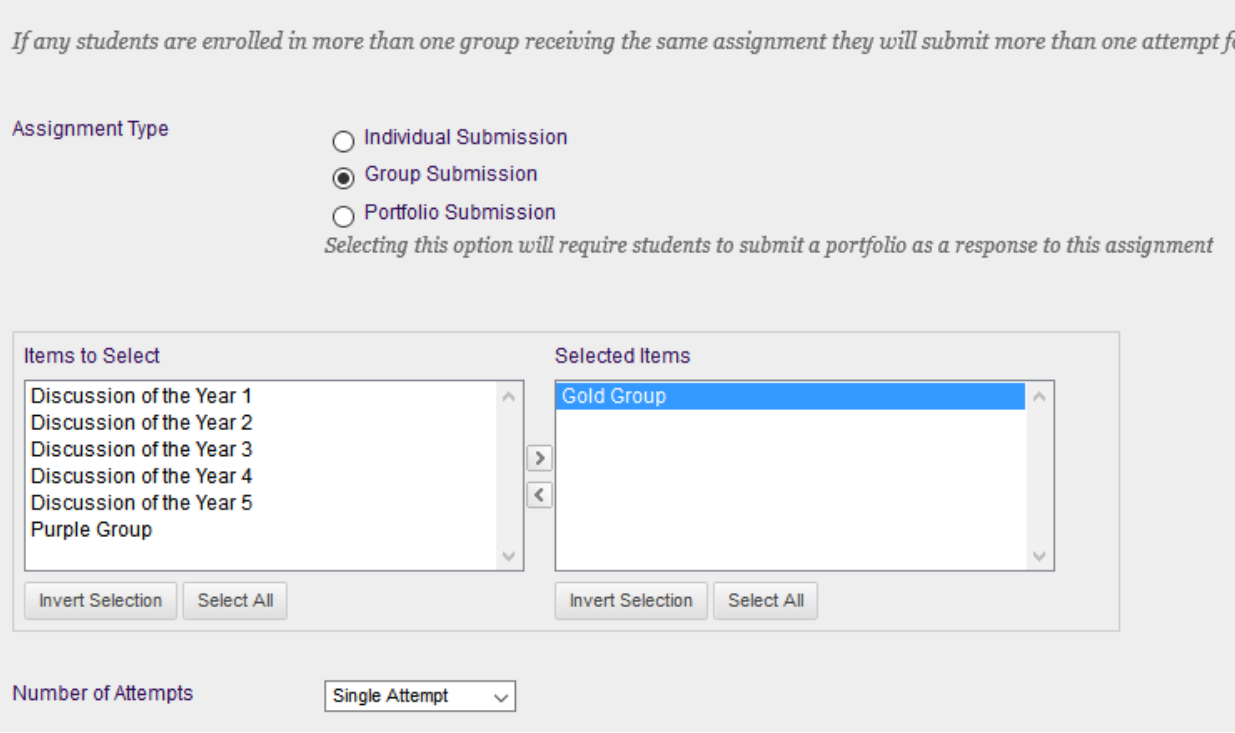

D)

Students can view the submission and contribute via file exchange and by keeping it in draft view. Once the assignment is ready to be submitted only one student can submit for the group. Gradebook will gray out students not in a specific group submission.

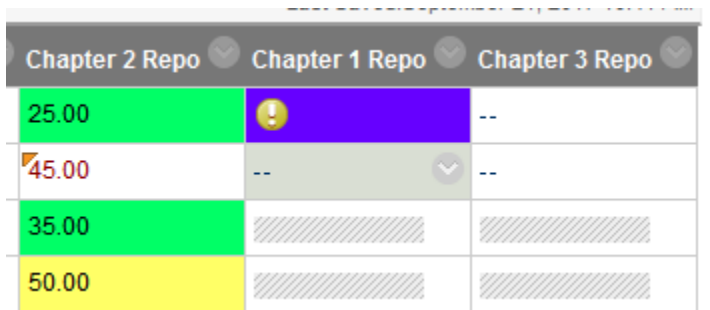

**Submission Details** 

To enter grades for the assignments, click on the contextual arrow next to the grade item. You must enter a master grade but you can then enter individual grades for each student. Students will see the

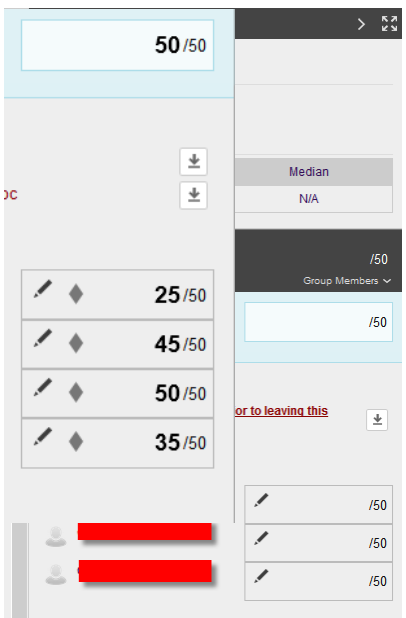

feedback you give and/or file you may attach. Students will not see the grades of the other members of their group.

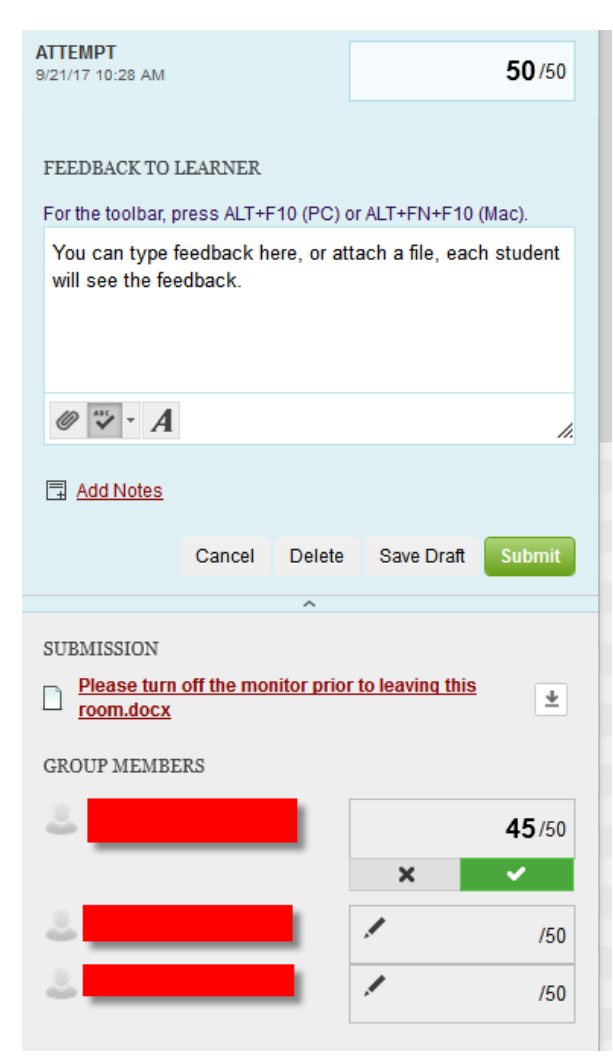